**Stephen P. Allewell Traductor: Antoni Bella**

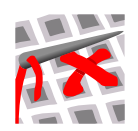

# **Índex**

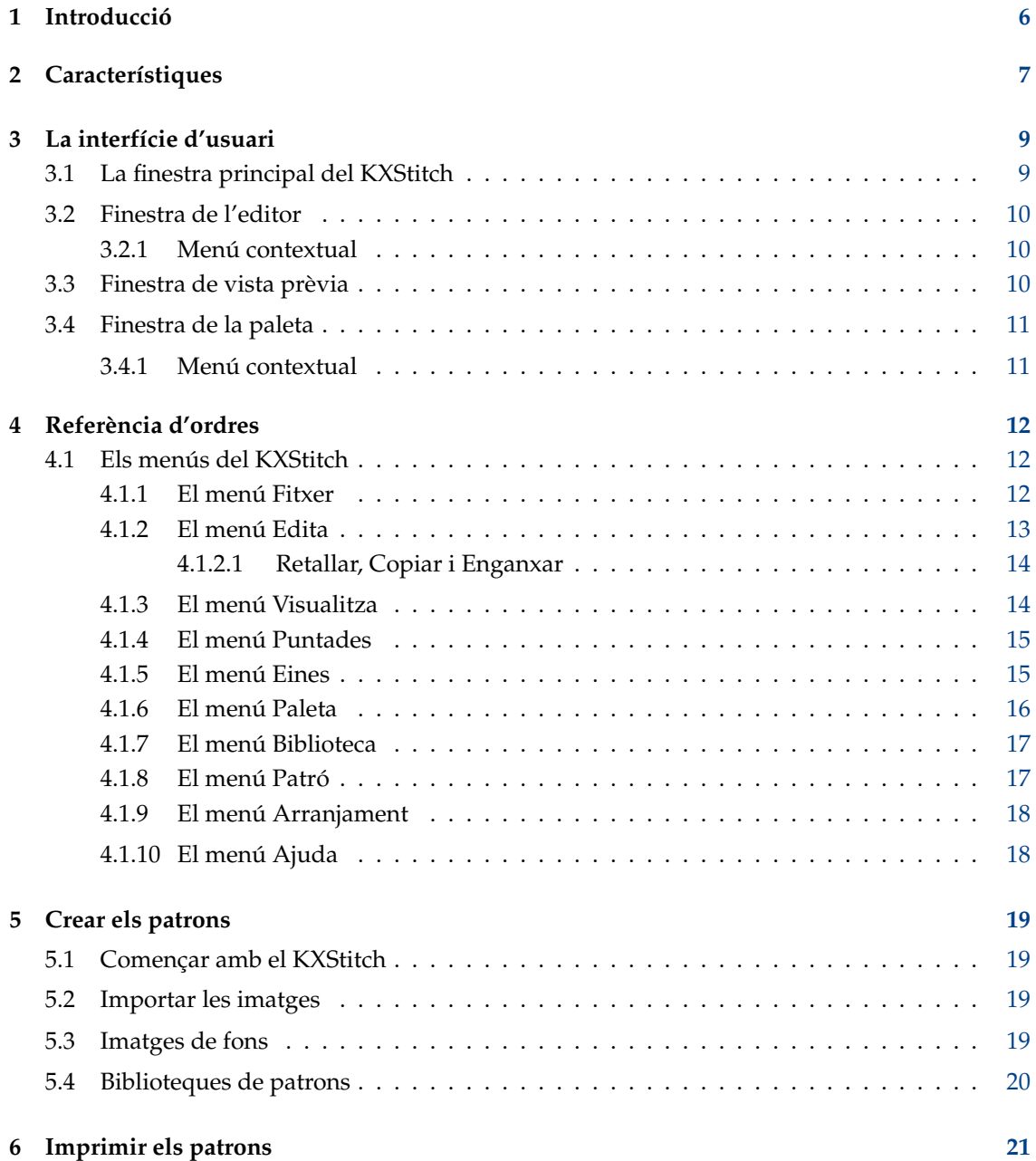

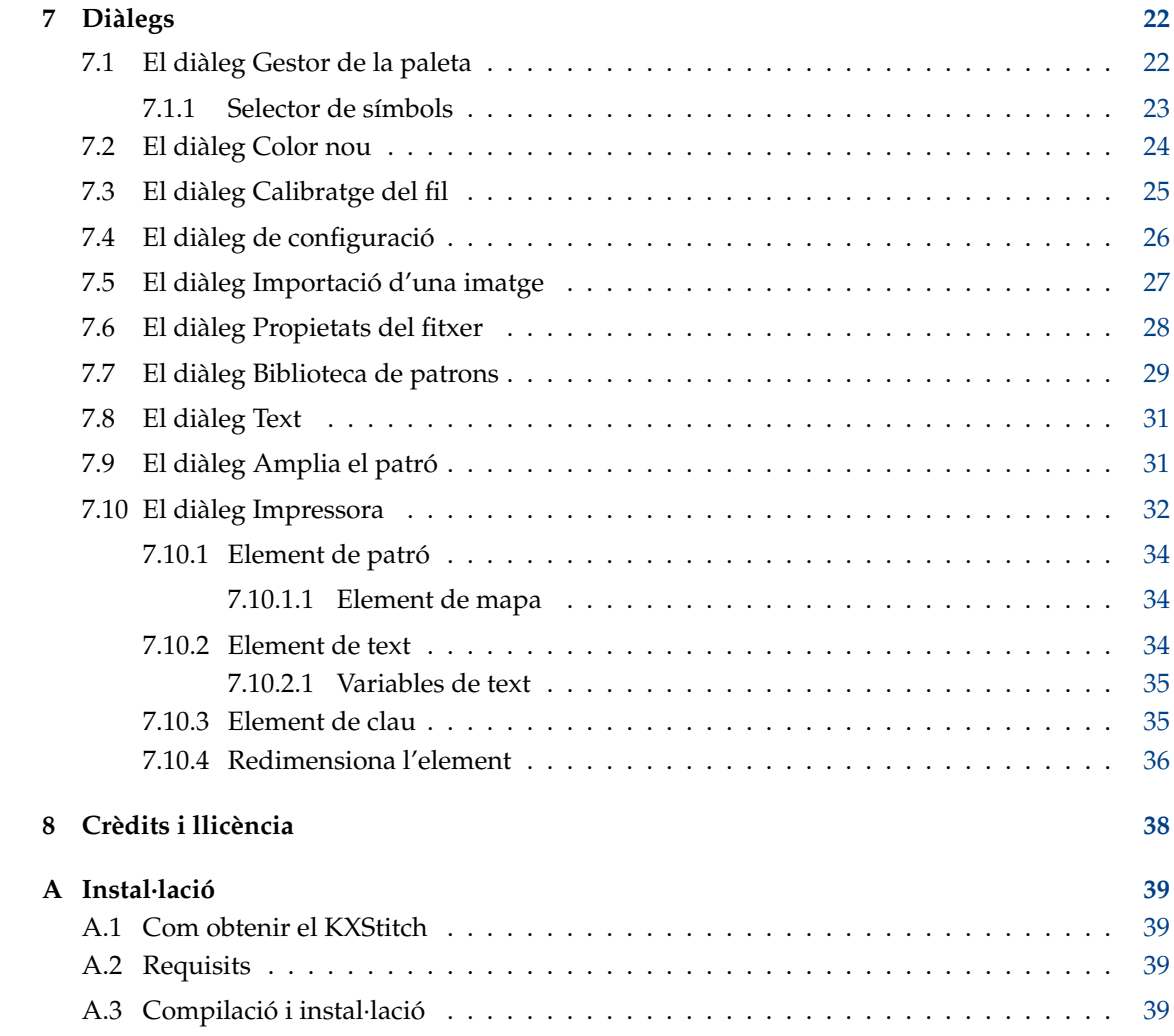

### **Resum**

El KXStitch és una aplicació dissenyada per a permetre que les persones creïn patrons de punt de creu i imprimir-los. Aquests patrons es poden crear des de zero en una mida de quadrícula definida per l'usuari, o es pot importar una imatge a partir de diversos fitxers gràfics.

# <span id="page-5-0"></span>**Capítol 1**

# **Introducció**

El KXStitch és un programa que permet crear patrons i gràfics de punt de creu. Els patrons es poden crear des de zero en una mida de quadrícula definida per l'usuari, els quals es poden ampliar o reduir en mida a mesura que avanceu amb el vostre patró. De manera alternativa, podeu importar imatges des de molts formats gràfics. En importar imatges, podreu restringir la conversió a puntades completes, o de manera opcional fer servir puntades fraccionàries. També podreu utilitzar imatges com a fons redimensionant-les perquè càpiguen en una àrea seleccionada. Aquestes imatges importades es podran modificar utilitzant les eines subministrades per a produir el disseny final.

Hi ha moltes eines d'ajuda per a dissenyar el vostre patró, a partir de rectangles i el·lipses oberts i emplenats, polígons i línies o repunts emplenats. A més de retallar, copiar i enganxar es pot utilitzar per a duplicar les àrees seleccionades. Les àrees seleccionades també es poden girar 90, 180 i 270 graus en sentit antihorari, o reflectir-les en horitzontal o vertical.

També hi ha una biblioteca de patrons que es pot utilitzar per a emmagatzemar petites i no tan petites porcions de patrons que poden reutilitzar-se en altres patrons. Els patrons d'aquestes biblioteques s'emmagatzemen en una llista jeràrquica, la qual facilita ordenar i navegar per a trobar les que vulgueu. Aquestes biblioteques de patrons també poden utilitzar-se com a alfabets mitjançant l'assignació d'un caràcter per a cadascun. Utilitzant l'eina de l'alfabet, cada pulsació de tecla se cercarà a la biblioteca actual i si està present, el patró de biblioteca associat serà inserit en el patró.

Si us plau, podeu informar de qualsevol problema o petició de característica al [sistema de segui](https://bugs.kde.org/)[ment d'errors del KDE](https://bugs.kde.org/) (escriviu-hi en anglès) o a la [llista de correu del KXStitch.](http://mail.kde.org/mailman/listinfo/kxstitch)

# <span id="page-6-0"></span>**Capítol 2**

# **Característiques**

La llista de característiques actual i altres característiques planificades es mostren aquí.

- Creació de patrons nous
	- **–** Mida definida per l'usuari
	- **–** Selecció del color del material
	- **–** Inserció d'imatges de fons per al seguiment
	- **–** Importació de diversos formats d'imatge
	- **–** Es permeten opcions d'importació
		- \* Limitació del nombre de colors
		- \* Limitació dels colors a una paleta específica
		- \* Escalat a una mida final
		- \* Admet la transparència a les imatges
		- \* Permet l'ús de puntades fraccionades
- Edició de patrons existents, les eines d'edició inclouran
	- **–** Rectangles oberts i emplenats
	- **–** El·lipses obertes i emplenades
	- **–** Polígons emplenats
	- **–** Pintat
	- **–** Línies
	- **–** Esborrat de les puntades, nusos i repunts
	- **–** Selecció del color des de les puntades existents
	- **–** Intercanvi de dos colors
	- **–** Substitució d'un color amb un altre
	- **–** Text amb tipus de lletra i mides definides per l'usuari
	- **–** Retalla, copia i enganxa àrees rectangulars
	- **–** Desfer i refer il·limitat
	- **–** Emmirallar horitzontalment i verticalment
	- **–** Gir en 90, 180 i 270 graus en sentit antihorari
	- **–** Canviar la mida del llenç
		- \* Ampliar el llenç a esquerra, dalt, dreta i a baix
		- \* Escapçar el llenç al patró
		- \* Escapçar el llenç a la selecció

- \* Inserir files i columnes
- \* Centrar el patró sobre el llenç
- **–** Conversió entre els esquemes de fils
- Ús de cabdells de fil estàndard, DMC, àncora, etc.
- Creació de cabdells de fil personalitzats
- Creació de colors nous per a qualsevol cabdell de fil
- Desar / Carregar la paleta actual
- Ús de puntades estàndard
- Gestor de la biblioteca de patrons
	- **–** Creació d'una biblioteca de patrons nova
	- **–** Inserir una biblioteca de patrons en un disseny
	- **–** Arrossegar i deixar anar des de la biblioteca al patró
	- **–** Arrossegar i deixar anar des d'una biblioteca a una altra
	- **–** Assignar pulsacions de tecla als patrons per a utilitzar amb l'eina Alfabet
- Ús lliure de repunts
- Impressió de patrons completats i claus de fil
	- **–** Imatge del patró
	- **–** Instruccions
	- **–** Clau del fil i resum de la puntada
	- **–** Gràfic de patrons amb un mapa de pàgina
	- **–** Quadres de text
- Mapatge de símbols als fils
- Especificar el nombre de fils per a les puntades i repunts
- Calibratge dels colors del fil

Es poden realitzar sol·licituds de noves característiques al [Sistema de seguiment d'errors del](https://bugs.kde.org) [KDE.](https://bugs.kde.org)

# <span id="page-8-0"></span>**Capítol 3**

# **La interfície d'usuari**

## <span id="page-8-1"></span>**3.1 La finestra principal del KXStitch**

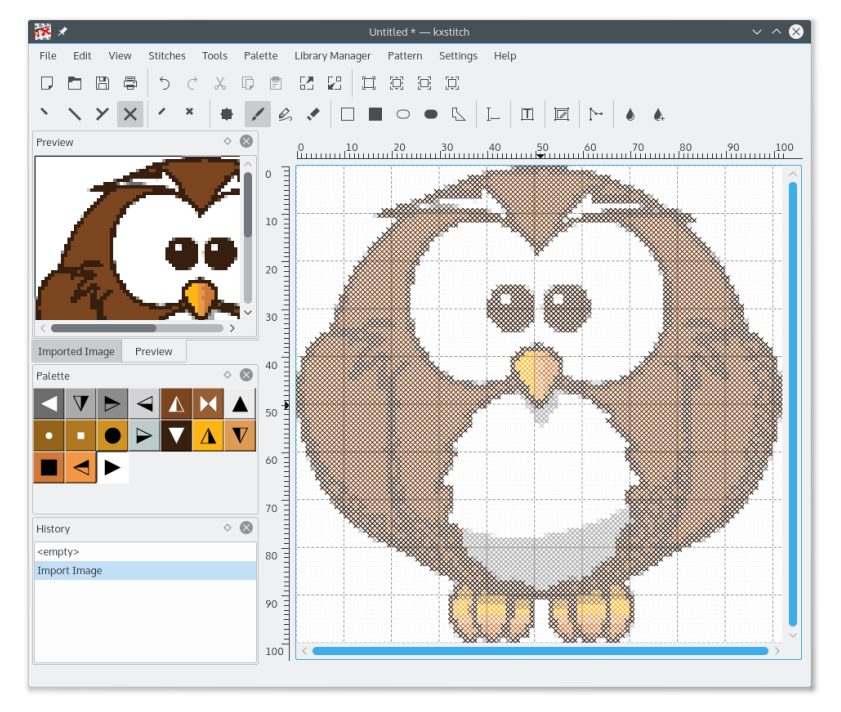

La finestra principal del KXStitch consisteix en una finestra de l'editor que a la imatge de dalt es mostra a la dreta amb tres finestres acoblades a l'esquerra. Les finestres acoblades proporcionen una vista prèvia del patró, la paleta de fils i una llista d'historial. Si s'importa una imatge, es mostrarà una finestra acoblada addicional que mostra una vista prèvia de la imatge original com a referència. Cadascuna d'aquestes finestres acoblades es pot moure a diverses vores de la finestra principal, separar de la vista o desactivar i tornar a activar.

Les seccions estan dividides per divisors, els quals es poden moure per a canviar la quantitat d'espai assignat a qualsevol de les seccions.

La disposició dels altres elements, la barra de menús, les barres d'eines i la barra d'estat és similar a les altres aplicacions KDE que executeu.

La barra d'estat a la part inferior de la finestra mostra diversos missatges d'estat.

## <span id="page-9-0"></span>**3.2 Finestra de l'editor**

La finestra d'edició principal mostra un patró de quadrícula i les escales superior i esquerra. Les escales poden tenir format en puntades, centímetres o polzades. L'editor és una vista desplaçable i ampliable del patró, i permet utilitzar les diverses eines d'edició per a modificar el vostre disseny.

Generalment, el botó esquerre del ratolí s'utilitza per a activar qualsevol de les eines en el patró. Els detalls de cadascuna de les eines i el seu ús es mostren a [la secció Referència d'ordres.](#page-11-1)

La quadrícula mostra línies més gruixudes que divideixen les cel·les en grups. El nombre de cel·les per grup és configurable, el valor predeterminat és 10, com els colors per a les línies. Això és útil si esteu creant patrons sobre un llenç en color fosc que requereix línies de color més clares per al contrast.

Una opció del menú permet afegir imatges de fons a la finestra de l'editor, per a utilitzar-les com a plantilla per a afegir les puntades. Per a més informació, consulteu la secció sobre [Crear els](#page-18-1) [patrons.](#page-18-1)

## <span id="page-9-1"></span>**3.2.1 Menú contextual**

En emprar el botó dret del ratolí sobre l'editor, s'activarà un menú contextual que permet canviar el format de les escales i l'aparença visual de les puntades. També permet activar o desactivar les imatges de fons, les puntades, els repunts, la quadrícula i les escales.

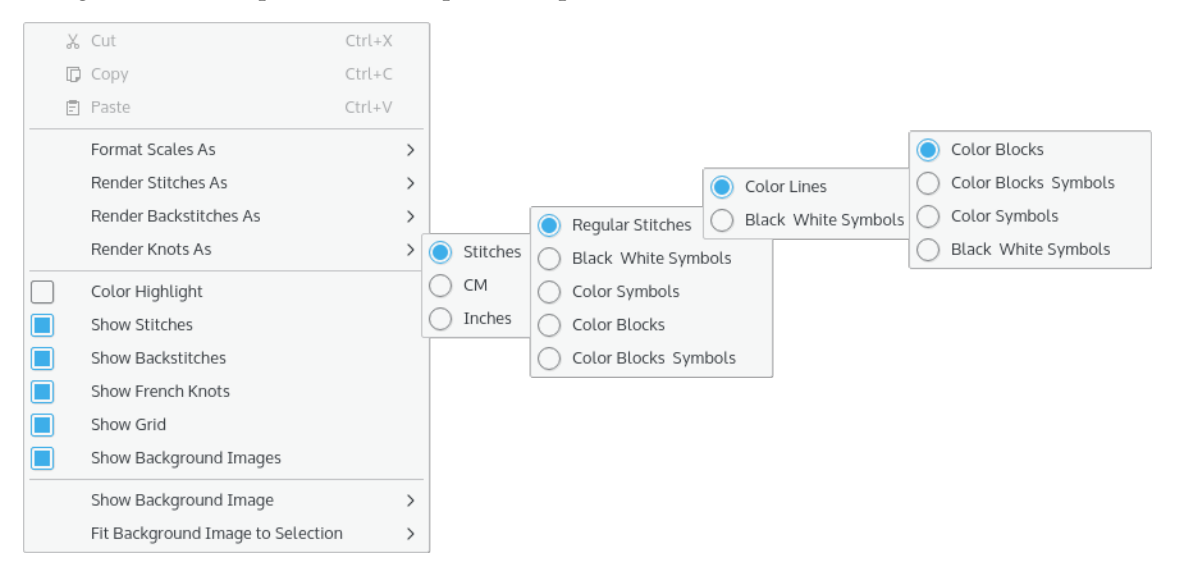

## <span id="page-9-2"></span>**3.3 Finestra de vista prèvia**

La finestra **Vista prèvia** mostra una visió general amb desplaçament del disseny actual a una escala més petita que la finestra Editor. La **Vista prèvia** mostra un rectangle negre que representa la vista actual dins de la finestra de l'Editor.

En fer clic al botó esquerre del ratolí a dins de la finestra de vista prèvia, la finestra de l'Editor se centrarà en aquest punt. A més, en prémer el botó esquerre del ratolí i arrossegar un rectangle al voltant d'una àrea, la finestra de l'Editor s'ampliarà per a incloure aquesta àrea.

## <span id="page-10-0"></span>**3.4 Finestra de la paleta**

La finestra **Paleta** mostra els colors del fil actualment en aquesta paleta de patrons com a blocs de color, i de manera opcional amb els símbols associats amb cada color. En moure el punter del ratolí sobre un bloc de color, apareixerà un consell d'eina mostrant el número i el nom del color. En fer clic sobre un color, se seleccionarà aquest color per a la funció següent de pintura o dibuix.

## <span id="page-10-1"></span>**3.4.1 Menú contextual**

En emprar el botó dret del ratolí sobre la vista **Paleta**, s'activarà un menú contextual que permet realitzar diverses funcions sobre la paleta. Per a obtenir més detalls sobre el seu ús, vegeu [la](#page-11-1) [referència d'ordres.](#page-11-1)

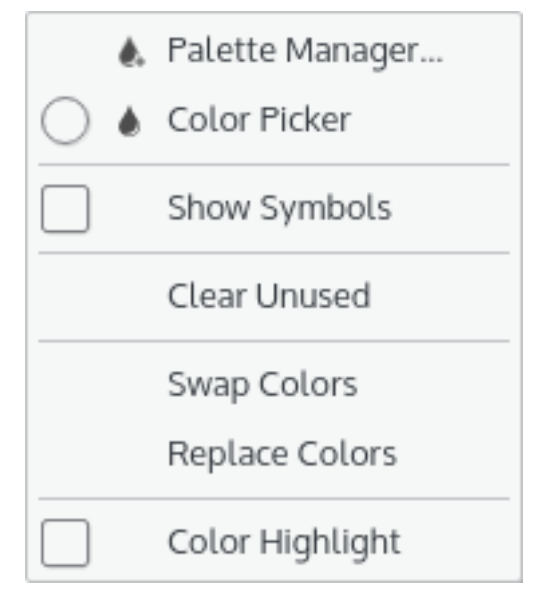

# <span id="page-11-0"></span>**Capítol 4**

# **Referència d'ordres**

## <span id="page-11-1"></span>**4.1 Els menús del KXStitch**

## <span id="page-11-2"></span>**4.1.1 El menú Fitxer**

## **Nou (Ctrl+N)**

Crea un patró nou, utilitzant els valors predeterminats establerts en el diàleg de propietats del patró.

**Obre (Ctrl+O)** Obre un patró existent.

**Obre'n un de recent** Obre un patró utilitzat recentment.

**Desa (Ctrl+S)** Desa el patró.

**Desa com a (Ctrl+Maj+S)**

Desa el patró amb un nom nou.

## **Reverteix**

Retorna el patró al darrer estat desat.

## **Imprimeix (Ctrl+P)**

Imprimeix el patró.

## **Configura la impressió**

Estableix la disposició de la impressió.

## **Importa una imatge**

Importa un fitxer d'imatge convertint-lo en puntades.

## **Propietats del fitxer**

Suprimeix / Edita les propietats del document.

## **Insereix una imatge de fons**

Insereix una imatge com a fons per al seguiment.

#### **Elimina la imatge de fons**

Selecciona una imatge de fons a eliminar. El submenú per això es completa a partir de les imatges de fons inserides prèviament.

## **Tanca (Ctrl+W)**

Tanca el patró.

## **Surt (Ctrl+Q)**

Surt del KXStitch.

## <span id="page-12-0"></span>**4.1.2 El menú Edita**

### **Desfés (Ctrl+Z)**

Desfà l'últim moviment. La llista de canvis es mostra a la finestra Historial.

#### **Refés (Ctrl+Maj+Z)**

Refà l'últim moviment desfet. La llista de canvis es mostra a la finestra Historial.

## **Retalla (Ctrl+X)**

Retalla el text seleccionat al porta-retalls.

## **Copia (Ctrl+C)**

Copia el text seleccionat al porta-retalls.

## **Enganxa (Ctrl+V)**

Enganxa l'àrea seleccionada.

### **Màscares de selecció** → **Màscara de puntades**

Limita les seleccions al tipus de puntada actualment seleccionat.

## **Màscares de selecció** → **Màscara de color**

Limita les seleccions al color actualment seleccionat.

## **Màscares de selecció** → **Exclou els repunts**

Exclou els repunts de la selecció.

### **Màscares de selecció** → **Exclou els nusos**

Exclou els nusos de la selecció.

### **Emmiralla / Gira fent còpies**

Si està establert, les funcions d'emmirallar i girar faran una còpia de la selecció. En cas contrari, es mourà l'àrea seleccionada.

## **Emmiralla la selecció** → **Horitzontalment**

Emmiralla horitzontalment l'àrea seleccionada, és a dir, se li dona la volta d'esquerra a dreta.

## **Emmiralla la selecció** → **Verticalment**

Emmiralla verticalment l'àrea seleccionada, és a dir, se li dona la volta de dalt a baix.

## **Gira la selecció** → **90 graus**

Gira l'àrea seleccionada 90 graus en sentit antihorari.

## **Gira la selecció** → **180 graus**

Gira l'àrea seleccionada 180 graus en sentit antihorari.

### **Gira la selecció** → **270 graus**

Gira l'àrea seleccionada 270 graus en sentit antihorari.

### <span id="page-13-0"></span>**4.1.2.1 Retallar, Copiar i Enganxar**

Retallar i copiar àrees del patró pot fer ús de les màscares de puntades i de color, així com excloure els repunts i nusos per a limitar la selecció.

L'operació d'enganxat en el KXStitch permet prémer i mantenir premut el botó esquerre del ratolí aproximadament a la ubicació en la qual han anat les dades enganxades, el qual proporcionarà una imatge de les dades enganxades per a permetre una col·locació precisa abans de deixar anar el botó del ratolí per a finalitzar la ubicació. Aquesta tècnica també s'utilitza per a les funcions d'emmirallar i girar. Les tecles del cursor també es poden utilitzar per a moure el patró enganxat i la tecla **Retorn** per a fixar la ubicació.

## <span id="page-13-1"></span>**4.1.3 El menú Visualitza**

#### **Mida real**

Fa zoom a la vista perquè la mida de la pantalla s'aproximi a la mida física.

#### **Ajusta a la pàgina**

Fa zoom a la vista perquè tot el patró encaixi dins de l'àrea visible.

### **Ajusta a l'amplada de la pàgina**

Fa zoom a la vista de manera que l'amplada dels patrons encaixi dins de l'àrea visible.

## **Ajusta a l'alçada de la pàgina**

Fa zoom a la vista de manera que l'alçada dels patrons encaixi dins de l'àrea visible.

### **Apropa (Ctrl++)**

Apropa sobre la vista de l'editor.

#### **Allunya (Ctrl+-)**

Allunya sobre la vista de l'editor.

## **Vista prèvia**

Mostra o oculta la finestra de vista prèvia.

## **Paleta**

Mostra o oculta la finestra de la paleta.

## **Historial**

Mostra o oculta la finestra de l'historial.

#### **Imatge importada**

Mostra o oculta la finestra de vista prèvia de la imatge importada.

#### **Mostra la imatge de fons**

Mostra o oculta una imatge de fons. La llista es genera dinàmicament en funció de les imatges de fons inserides.

### **Encabeix la imatge de fons a la selecció**

Encabeix la imatge de fons seleccionada a l'àrea de selecció actual.

## <span id="page-14-0"></span>**4.1.4 El menú Puntades**

#### **Quart de punt**

Quart de punt, la posició està determinada pel quadrant de la cel·la seleccionada.

## **Mig punt**

Mig punt, la direcció està determinada pel quadrant de la cel·la seleccionada.

#### **3 quarts de punt**

Tres quarts de punt, l'orientació està determinada pel quadrant de la cel·la seleccionada.

#### **Punt sencer**

Punt sencer

## **Mig punt petit**

Mig punt petit, la posició està determinada pel quadrant de la cel·la seleccionada.

#### **Punt sencer petit**

Punt sencer petit, la posició està determinada pel quadrant de la cel·la seleccionada.

### **Nus francès**

Puntada de nus francès.

## <span id="page-14-1"></span>**4.1.5 El menú Eines**

#### **Pinta**

Pinta les puntades en el llenç: premeu el botó esquerre del ratolí i arrossegueu al voltant de la finestra. S'afegiran puntades a cada cel·la per on es passi. Deixeu anar el botó del ratolí per a deixar de pintar.

#### **Dibuixa**

Dibuixa una línia de puntades en el llenç: premeu el botó esquerre del ratolí a l'inici de la línia, arrossegueu fins al punt final requerit de la línia i deixeu anar el botó del ratolí. S'afegiran puntades a cada cel·la per la qual passa la línia.

#### **Esborra**

Esborra les puntades: premeu el botó esquerre del ratolí i arrossegueu sobre les puntades que voleu suprimir. S'eliminaran totes les puntades dins de les cel·les per on es passi. Deixeu anar el botó del ratolí per a deixar d'esborrar. Per a esborrar els repunts, premeu la tecla **Ctrl** i feu clic esquerre en el punt inicial o final del repunt, si hi ha més d'un repunt en el punt digitalitzat, aquest mètode esborrarà el primer que trobi. Per a suprimir un repunt específic, feu clic i arrossegueu d'un extrem a l'altre. Per a esborrar les puntades de nus francès, premeu la tecla **Maj** i feu clic esquerre sobre el nus per a suprimir-lo.

#### **Dibuixa un rectangle**

Dibuixa un rectangle: premeu el botó esquerre del ratolí a una cantonada del rectangle i arrossegueu-lo fins a la cantonada oposada. Deixeu anar el botó del ratolí i s'afegirà al llenç un rectangle de puntades sense emplenar.

#### **Rectangle emplenat**

Dibuixa un rectangle emplenat: premeu el botó esquerre del ratolí a una cantonada del rectangle i arrossegueu-lo fins a la cantonada oposada. Deixeu anar el botó del ratolí i s'afegirà al llenç un rectangle emplenat de puntades.

#### **Dibuixa una el·lipse**

Dibuixa una el·lipse: premeu el botó esquerre del ratolí a una cantonada de l'el·lipse i arrossegueu-la fins a la cantonada oposada. Deixeu anar el botó del ratolí i s'afegirà al llenç una el·lipse de puntades sense emplenar.

### **El·lipse emplenada**

Dibuixa una el·lipse emplenada: premeu el botó esquerre del ratolí a una cantonada de l'el·lipse i arrossegueu-la fins a la cantonada oposada. Deixeu anar el botó del ratolí i s'afegirà al llenç una el·lipse emplenada de puntades.

#### **Polígon emplenat**

Dibuixa un polígon emplenat: feu clic sobre cada cel·la que marca els vèrtexs del polígon, feu-hi clic i arrossegueu-los per a crear corbes més complexes. Cadascun dels vèrtexs està marcat per un cercle amb una línia negra que els uneix. Per a tancar el polígon, feu clic de nou sobre la cel·la inicial. Feu servir la tecla **Retrocés** per a eliminar l'últim punt, o la tecla **Esc** per a eliminar tots els vèrtexs i cancel·lar l'operació.

#### **Text**

Insereix text amb les puntades. Això invoca el diàleg de text. Seleccioneu el tipus de lletra requerit i la mida, introduïu el text i feu clic a **D'acord**. Premeu el botó esquerre del ratolí aproximadament on us agradaria tenir el text, moveu el ratolí per a situar el text amb precisió i després deixeu anar el botó del ratolí. Això és el mateix que la funció enganxa.

### **Alfabet**

Insereix patrons des de la biblioteca seleccionada que coincideixen amb les tecles premudes. Això permet la creació d'alfabets de patrons que poden tenir una assignació de tecla. Després de seleccionar aquesta eina i fer clic a una posició sobre el patró per al punt d'inserció, cada tecla premuda se cercarà a la biblioteca actual per a trobar un patró coincident. Si es troba, s'inserirà a la posició del patró i a la posició d'inserció, després avançarà per l'amplada del patró de caràcters inserit. L'espai del patró s'estendrà a la dreta per a permetre que s'introdueixin més caràcters. En prémer **Retorn** es començarà una línia nova a sota de la posició del punt d'inserció original, l'espai del patró s'estendrà cap avall per a acomodar la línia nova si no hi ha prou espai disponible. La tecla **Retrocés** suprimirà l'últim caràcter introduït i la tecla **Espai** avançarà el punt d'inserció ja sigui per l'amplada d'un caràcter d'espai a la biblioteca o per una quantitat predeterminada si no hi ha un caràcter d'espai. El text s'ajustarà a la línia següent si s'abasta la vora del patró i es detecta el final d'una paraula.

### **Selecciona**

Selecciona una regió rectangular: premeu el botó esquerre del ratolí a una cantonada del rectangle, arrossegueu-la fins a la cantonada oposada i deixeu anar el botó. Es mostrarà un rectangle de selecció per a indicar l'àrea.

#### **Selector de color**

Permet la selecció d'un color a partir les puntades existents. En passar el cursor per sobre de les puntades es mostrarà un consell d'eina indicant el color que es troba sota el cursor. En fer clic amb el botó esquerre del ratolí, se seleccionarà.

#### **Repunt**

Afegeix repunts al llenç: premeu el botó esquerre del ratolí a l'inici del repunt, s'ajustarà al més proper dels 9 punts a la cel·la, arrossegueu fins al punt final del repunt i deixeu anar el botó del ratolí, de nou això s'ajustarà al més proper dels 9 punts a la cel·la.

## <span id="page-15-0"></span>**4.1.6 El menú Paleta**

#### **Gestor de la paleta**

Afegeix i elimina colors a la paleta actual. Assigneu símbols i el nombre de brins per a les puntades i els repunts.

## **Mostra els símbols**

Mostra els símbols associats amb cada color.

## **Neteja els no emprats**

Elimina de la paleta els colors no emprats.

#### **Intercanvia els colors**

El color seleccionat següent s'intercanviarà amb el color actualment seleccionat. Si seleccioneu l'eina de comptagotes, podreu triar el color amb el qual s'intercanviarà directament des del patró.

### **Substitueix els colors**

El color seleccionat següent substituirà el color actualment seleccionat. Com amb els colors d'intercanvi, podreu utilitzar l'eina de comptagotes per a seleccionar el color des del patró.

## <span id="page-16-0"></span>**4.1.7 El menú Biblioteca**

## **Gestor de la biblioteca**

Obre el gestor de la biblioteca de patrons, el qual és un diàleg no modal que permet la creació i l'ús de biblioteques de patrons o alfabets. El fer arrossega i deixa està disponible per a permetre arrossegar i deixar anar patrons des de la biblioteca cap al patró. La conversió automàtica de fils per a adaptar-los al patró actual i escalar la imatge fins a l'escala del patró actual per a un posicionament precís.

## <span id="page-16-1"></span>**4.1.8 El menú Patró**

## **Amplia el patró**

Amplia el patró a dalt, esquerra, dreta i a baix.

## **Centra el patró**

Centrar el patró sobre el llenç.

## **Escapça el llenç al patró**

Escapça el llenç en la mesura del patró.

#### **Escapça el llenç a la selecció.**

Escapça el llenç en la mesura de la selecció actual.

### **Insereix files**

Insereix diverses files representades per una àrea de selecció.

#### **Insereix columnes**

Insereix diverses columnes representades per una àrea de selecció.

## <span id="page-17-0"></span>**4.1.9 El menú Arranjament**

A part dels elements comuns al KDE del menú **Arranjament** que es descriuen al capítol [El menú](help:/fundamentals/menus.html#menus-settings) [Arranjament](help:/fundamentals/menus.html#menus-settings) en els Fonaments del KDE, el KXStitch té aquestes entrades de menú específiques de l'aplicació:

## **Format de l'escala com a**

Canvia el format de visualització de l'escala a Puntades, CM o Polzades.

## **Mostra les puntades com a**

Canviar la forma en què es mostren les puntades.

## **Mostra els repunts com a**

Canviar la forma en què es mostren els repunts.

#### **Mostra els nusos com a**

Canviar la forma en què es mostren els nusos.

#### **Ressaltat amb color**

Activa o desactiva el mode ressaltat del color.

## **Mostra les puntades**

Mostra o oculta les puntades.

### **Mostra els repunts**

Mostra o oculta els repunts.

#### **Mostra les puntades de nus francès**

Mostra o oculta les puntades de nus francès.

## **Mostra la quadrícula**

Mostra o oculta la quadrícula.

## **Mostra les imatges de fons**

Mostra o oculta totes les imatges de fons.

### **Configura el KXStitch**

Obre el [diàleg de configuració](#page-25-1) del KXStitch.

## <span id="page-17-1"></span>**4.1.10 El menú Ajuda**

De manera addicional, el KXStitch té la configuració comuna al KDE i els elements del menú **Ajuda**. Per a obtenir més informació, llegiu la secció sobre [El menú Ajuda](help:/fundamentals/menus.html#menus-help) en els Fonaments del KDE.

# <span id="page-18-0"></span>**Capítol 5**

# **Crear els patrons**

## <span id="page-18-1"></span>**5.1 Començar amb el KXStitch**

En iniciar el KXStitch es presentarà un llenç en blanc de la mida predeterminada. Aquest també és el cas en seleccionar l'element de menú **Fitxer** → **Nou**. Les mides predeterminades es poden establir en el diàleg de propietats del patró, habilitant el conjunt com a casella de selecció predeterminada.

Si la mida predeterminada no és adequada per al vostre patró planificat, podreu utilitzar el diàleg **Fitxer** → **Propietats del fitxer** per a canviar-la. Ajusteu els valors segons sigui necessari i després de fer clic a **D'acord**, el patró canviarà de mida per a adaptar-se.

Abans de crear un patró, haureu d'afegir alguns fils a la paleta utilitzant l'element de menú **Paleta** → **Gestor de la paleta**. Això habilitarà les eines al menú **Eines** i a la barra d'eines. Per a obtenir més informació, vegeu el [diàleg Gestor de la paleta.](#page-21-2)

## <span id="page-18-2"></span>**5.2 Importar les imatges**

El KXStitch permet importar una imatge. Es mostrarà un diàleg que previsualitza la imatge en funció de les opcions d'importació predeterminades.

La mida inicial del patró es basarà en la mida predeterminada del patró.

Les opcions per a importar permeten canviar l'esquema del fil utilitzat i limitar el nombre de colors. També podreu canviar l'escala per a reduir o ampliar el patró final.

Marcar la casella de selecció **Usa fraccions** habilitarà l'ús de puntades fraccionàries per a donar més detalls per a qualsevol mida indicada de patró.

Marcar la casella de selecció **Ignora el color** permetrà seleccionar un color dins de la imatge, el qual després es considerarà com el color transparent i s'ignorarà durant la importació.

Una vegada s'hagi importat la imatge, hi haurà disponible una finestra acoblada addicional que oferirà una vista prèvia de la imatge original sense cap transició de color.

## <span id="page-18-3"></span>**5.3 Imatges de fons**

Podeu inserir una imatge com a fons a la finestra de l'editor. Això és útil si importar la imatge no és desitjable o ens dona mals resultats.

La imatge normalment s'escala per a cobrir tota la quadrícula del patró. Això pot no ser adequat, per tant, podreu utilitzar l'eina de selecció per a seleccionar una àrea que voleu cobrir i després seleccionar l'element de menú **Visualitza** → **Encabeix la imatge de fons a la selecció**. Això tornarà a escalar la imatge perquè s'ajusti a l'àrea seleccionada. Podeu continuar fent això fins que estigueu satisfet amb el resultat, fins i tot una vegada hàgiu començat a afegir puntades.

No hi ha límit per al nombre d'imatges de fons que es poden afegir. Tot i que els límits pràctics dels menús determinaran quantes s'hi podran afegir. Les imatges de fons s'emmagatzemaran dins del document, de manera que estaran disponibles quan es torni a carregar el patró.

## <span id="page-19-0"></span>**5.4 Biblioteques de patrons**

El gestor de la biblioteca de patrons es pot utilitzar per a emmagatzemar els patrons per a la seva inserció en el patró de treball. Es poden categoritzar en una jerarquia de categories i subcategories amb múltiples nodes arrel a la llista de la biblioteca. L'eina Alfabet utilitza aquestes biblioteques per a proporcionar un alfabet de caràcters inseribles, als quals se'ls pot assignar una clau associada.

El gestor de la biblioteca és un diàleg no modal i pot deixar-se obert mentre treballeu en el vostre patró. Podreu seleccionar biblioteques diferents si cal, i després arrossegar i deixar anar els patrons de la biblioteca en el patró de treball.

Afegir capçaleres noves de categoria es pot fer amb el botó dret del ratolí sobre una entrada existent, per a crear una subcategoria, o en un espai en blanc sobre la llista de la biblioteca, per a crear una entrada arrel nova i seleccionar l'opció **Categoria nova**. Introduïu el nom de la categoria i feu clic a **D'acord**.

La creació d'un patró nou de biblioteca es realitza seleccionant una àrea del vostre patró de treball, copiant i enganxant en una de les categories existents.

Cada patró de biblioteca té propietats, a les quals s'accedeix mitjançant el seu menú contextual. Aquestes propietats inclouen mida, esquema del fil, valor de la línia base i clau associada. L'eina Alfabet utilitza el valor de la línia base per a ajustar l'alçada d'un caràcter per sobre, valors negatius o per sota del punt d'inserció. L'eina Alfabet utilitzarà de nou la tecla associada perquè coincideixi amb la tecla premuda en el teclat.

# <span id="page-20-0"></span>**Capítol 6**

# **Imprimir els patrons**

Un cop hàgiu completat el disseny, sens dubte voldreu imprimir-lo. El KXStitch permet personalitzar la impressió, des del que s'imprimeix fins a la mida de la impressió final.

Aquesta versió del KXStitch permet un disseny d'impressió totalment personalitzat. La nova configuració de la impressora permet afegir, inserir o eliminar pàgines. Es pot seleccionar la mida i l'orientació del paper i cada pàgina pot contenir elements de text, elements de patró o elements clau.

Per a més detalls, vegeu el [diàleg d'impressió.](#page-31-1)

# <span id="page-21-0"></span>**Capítol 7**

# **Diàlegs**

# <span id="page-21-2"></span><span id="page-21-1"></span>**7.1 El diàleg Gestor de la paleta**

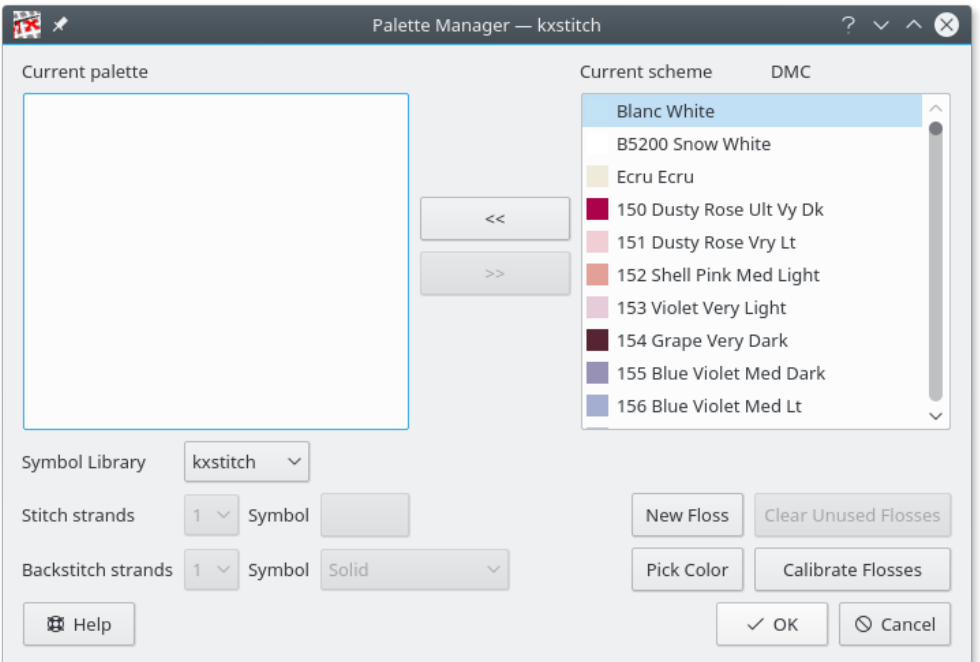

El gestor de la paleta permet afegir, eliminar o intercanviar fils des de la vostra paleta actual i l'esquema seleccionat. Podreu eliminar tots els fils no utilitzats de la vostra paleta actual i en podreu afegir de nous a l'esquema. A més, des d'aquí podreu obrir el [diàleg de calibratge del fil.](#page-24-1)

Podeu assignar el nombre de brins de cotó utilitzats per a cada fil, tant per a puntades com per a repunts. Aquesta informació s'utilitzarà per a calcular la quantitat de fil requerit en el disseny final.

El diàleg inclou un botó **Tria el color**, el qual permet seleccionar un color des de qualsevol lloc de la pantalla. Aquest podria ser des d'una imatge de fons, per exemple, per a permetre una fàcil selecció de colors coincidents. El cursor canviarà a una creu amb una mostra de color indicant el color del píxel que es troba a sota de la creu. Després de fer clic en un píxel, se seleccionarà un fil que coincideixi estretament amb el color seleccionat a la llista de fils.

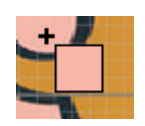

## <span id="page-22-0"></span>**7.1.1 Selector de símbols**

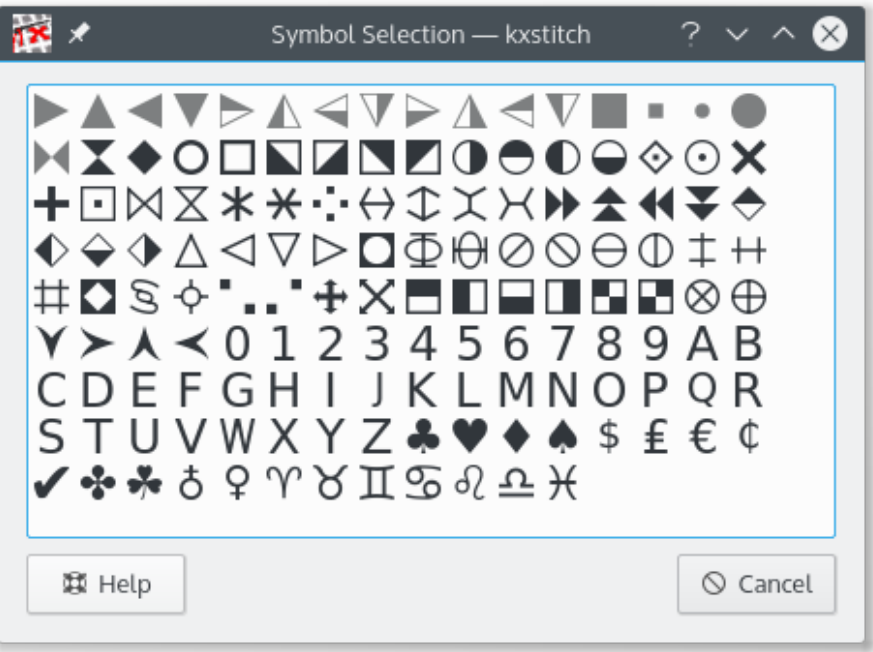

Per a cadascun dels fils es pot assignar un símbol. El diàleg selector de símbols mostra tots els símbols disponibles. Els símbols emprats es mostren en gris i un consell d'eina mostrarà 'Usat' quan es passi per sobre del símbol. Per a la paleta, la biblioteca de símbols utilitzada també es pot canviar seleccionant-ne una des de la llista desplegable. A tots els fils se'ls assignarà un símbol des de la biblioteca nova.

## <span id="page-23-0"></span>**7.2 El diàleg Color nou**

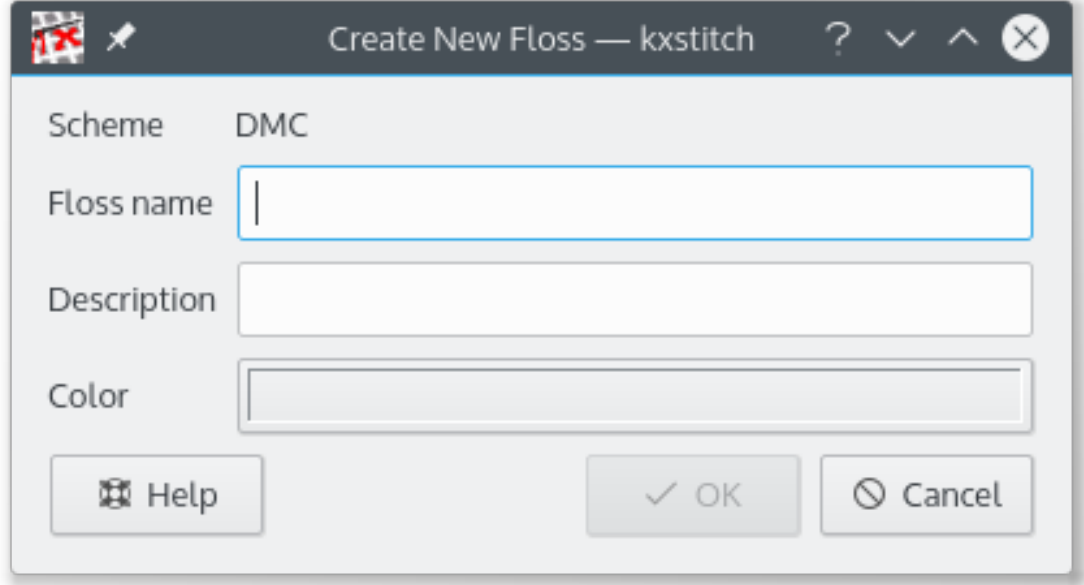

El diàleg mostrarà el nom de l'esquema al qual s'afegirà al color nou. El color requereix un nom i una descripció, el qual pot ser qualsevol cosa que vulgueu, encara que el nom del color generalment serà definit pel fabricant del fil.

En fer clic al botó **Color** es mostrarà un [diàleg de selecció de color estàndard del KDE.](help:/fundamentals/colors.html) Es pot seleccionar el color inicial i després ajustar els paràmetres per a obtenir el color correcte.

Un cop afegit, aquest color nou estarà disponible per a ser inclòs a la vostra paleta de patrons mitjançant el diàleg **Gestor de la paleta**. També es pot ajustar mitjançant el diàleg [Calibratge del](#page-24-1) [fil.](#page-24-1)

## <span id="page-24-1"></span><span id="page-24-0"></span>**7.3 El diàleg Calibratge del fil**

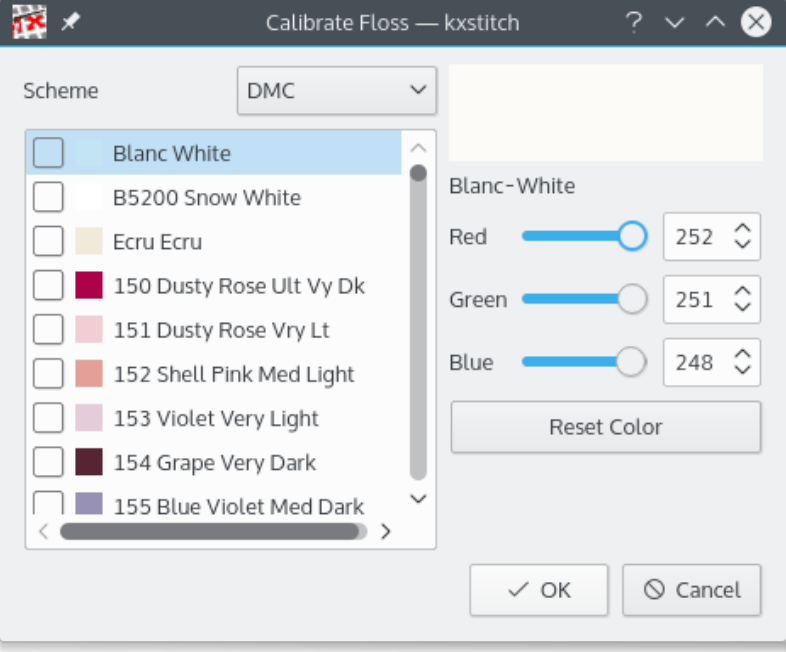

Aquest diàleg té dues parts.

A l'esquerra, una llista de selecció dels esquemes que estan actualment disponibles juntament amb una llista dels colors que es troben en aquest esquema. La descripció del color s'annexarà amb **(Calibrat)** si el color ha estat modificat per la invocació actual d'aquest diàleg.

A la dreta, es troba el nom i la descripció del color actualment seleccionat, això s'ha d'annexar amb **(Modificat)** si el color ha estat modificat, una vista prèvia del color i els valors RGB actuals per al color.

També es mostra un botó **Restableix el color**. Aquest restablirà el color actualment seleccionat al valor que tenia quan es va invocar el diàleg per primera vegada.

En prémer el botó **D'acord**, es cometran tots els colors canviats.

En prémer el botó **Cancel·la**, tots els colors canviats tornaran als seus valors originals.

## <span id="page-25-1"></span><span id="page-25-0"></span>**7.4 El diàleg de configuració**

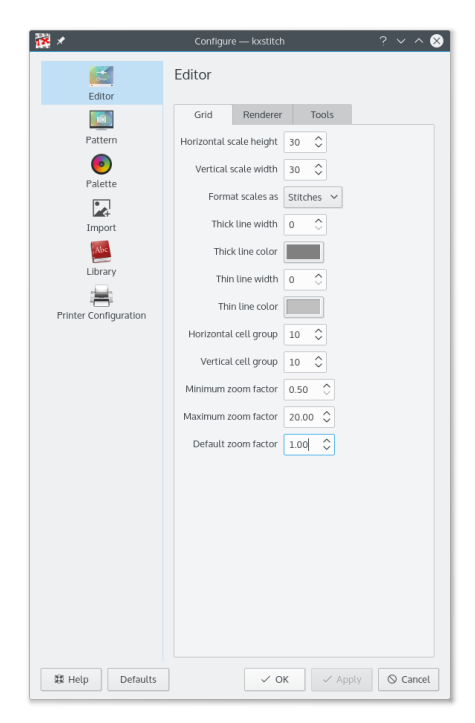

Aquest diàleg permet configurar una sèrie d'elements del KXStitch.

La majoria de les opcions s'expliquen per si mateixes. Les caselles de selecció habiliten o inhabiliten diverses funcions o elements. Les llistes de selecció permeten la selecció del format requerit per aquests elements.

Podreu tornar al conjunt predeterminat de paràmetres amb el botó **Per omissió**.

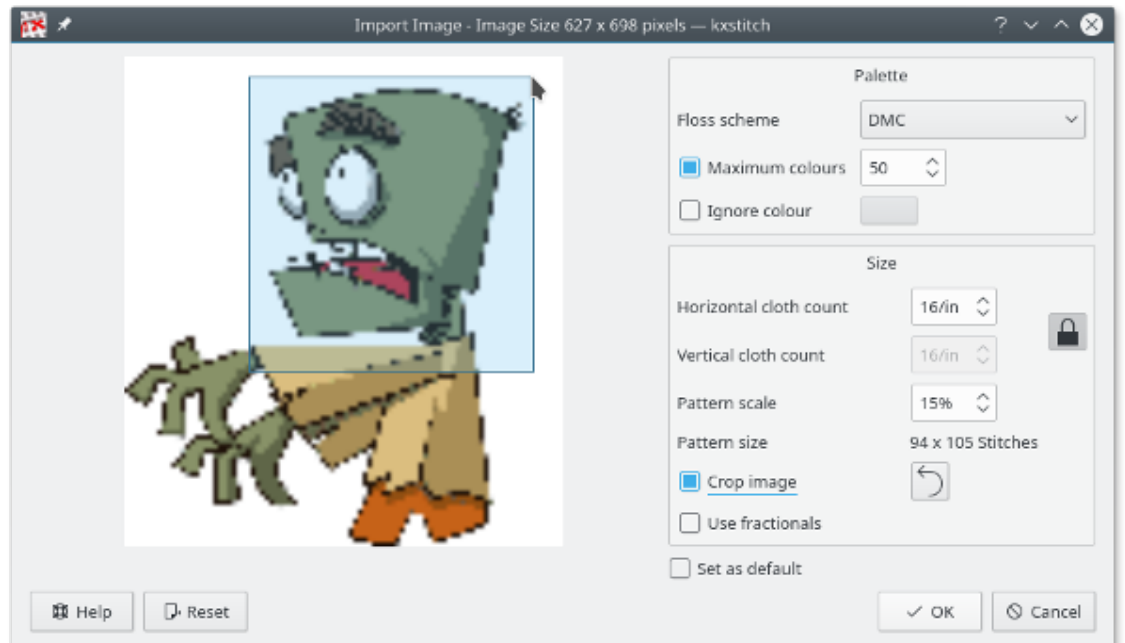

# <span id="page-26-0"></span>**7.5 El diàleg Importació d'una imatge**

A l'esquerra del diàleg hi ha una vista prèvia de la imatge importada, basada en els paràmetres de la dreta.

Es pot seleccionar l'esquema del fil per al patró acabat, de manera predeterminada això és el mateix que els valors predeterminats del diàleg Propietats del patró nou. Els colors màxims que s'utilitzaran per al patró es poden habilitar i canviar segons sigui necessari, de manera predeterminada el patró importat tindrà tants colors com es defineixin a la imatge original, els quals es convertiran en colors del fil. Marcar la casella de selecció **Ignora el color** permet fer clic sobre l'eina de comptagotes per a seleccionar un color en la imatge que s'ignorarà durant la importació. Això és útil per a eliminar fons que no necessiteu convertir en puntades. El color ignorat es mostrarà a la vista prèvia com un patró de tauler d'escacs.

El valor del recompte de la tela s'estableix de manera predeterminada en el diàleg **Propietats del patró nou** i l'escala s'estableix de manera que la mida final sigui la més propera possible a la mida del patró **Propietats del patró nou**. Aquests valors es podran canviar segons sigui necessari.

La casella de selecció **Retalla la imatge** permet retallar la imatge de la vista prèvia. Feu clic i arrossegueu sobre la imatge de vista prèvia per a seleccionar l'àrea requerida. Les línies de guia es mostraran abans de seleccionar el punt de partida per a permetre una col·locació més precisa. Una vegada se selecciona una àrea, la vista prèvia es tornarà a mostrar per a mostrar l'àrea a retallar. Si cal, es poden fer més retalls. En fer clic sobre el botó de reinici o desactivar la retallada, es revertirà la vista prèvia a la imatge original.

La casella de selecció **Usa les fraccions** permetrà l'ús de puntades fraccionàries en el patró importat. Això efectivament duplicarà la resolució de la importació sense afectar la mida general del patró.

En fer clic a **D'acord**, la imatge es convertirà en un patró.

## <span id="page-27-0"></span>**7.6 El diàleg Propietats del fitxer**

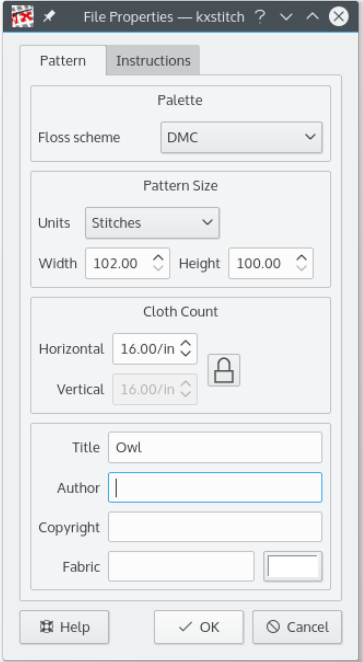

La mida del patró es pot definir en unitats de puntades, centímetres o polzades. Si es canvia el tipus d'unitat, els valors d'amplada i alçada s'actualitzaran automàticament a la mida equivalent en el tipus d'unitat nou.

El recompte de la tela es defineix en unitats per centímetre o polzades i depèn de les unitats de mida. és a dir, si se selecciona CM per a les unitats, el recompte de la tela estarà en unitats per centímetre, de manera similar per a polzades. Si les **Unitats** es canvien a **Puntades**, el recompte de les unitats de la tela romandran com l'últim valor en CM o polzades.

Els camps Títol, Autor, Copyright i Teixit són de text lliure, així que hi podreu introduir el que vulgueu. El color del teixit es pot configurar prement el botó de color i seleccionant el color requerit. Això es mostrarà a l'editor i en les finestres de vista prèvia.

L'esquema del fil té una llista de selecció per a tots els esquemes del fil que hi ha disponibles, inclòs el que hàgiu definit.

La pestanya **Instruccions** es pot utilitzar per a introduir qualsevol instrucció específica per a cosir el patró.

## <span id="page-28-0"></span>**7.7 El diàleg Biblioteca de patrons**

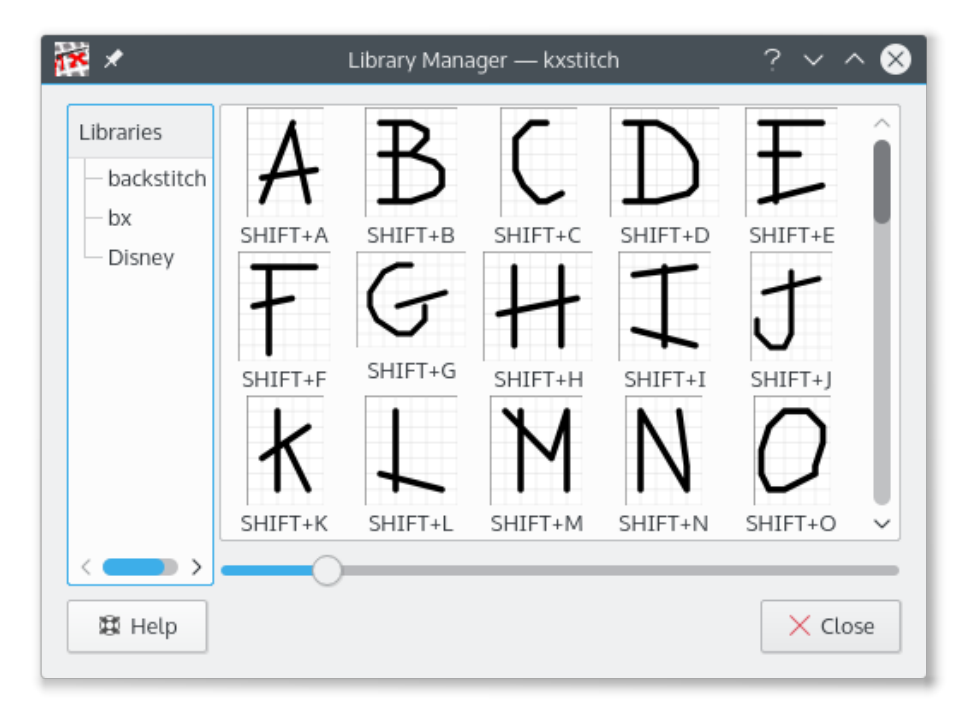

El Gestor de la biblioteca de patrons té una vista en arbre jeràrquica (en realitat, més que un bosc) de categories a l'esquerra amb una vista d'icona de la categoria de patrons seleccionada a la dreta. Aquest diàleg no és modal i es podrà deixar obert mentre es treballa en el patró.

La manera més senzilla d'utilitzar els patrons de la biblioteca és arrossegar i deixar-los anar a dins de l'espai del patró. De manera alternativa, utilitzant el botó dret del ratolí sobre un patró de biblioteca mostrarà un menú contextual amb una opció per a copiar-lo, que després es podrà enganxar a dins del patró tantes vegades com sigui necessari.

Els elements addicionals en el menú contextual són:

- Suprimeix: suprimeix un element de la biblioteca, per al qual es mostrarà un diàleg de confirmació.
- Propietats: mostra el diàleg de propietats per a l'element.

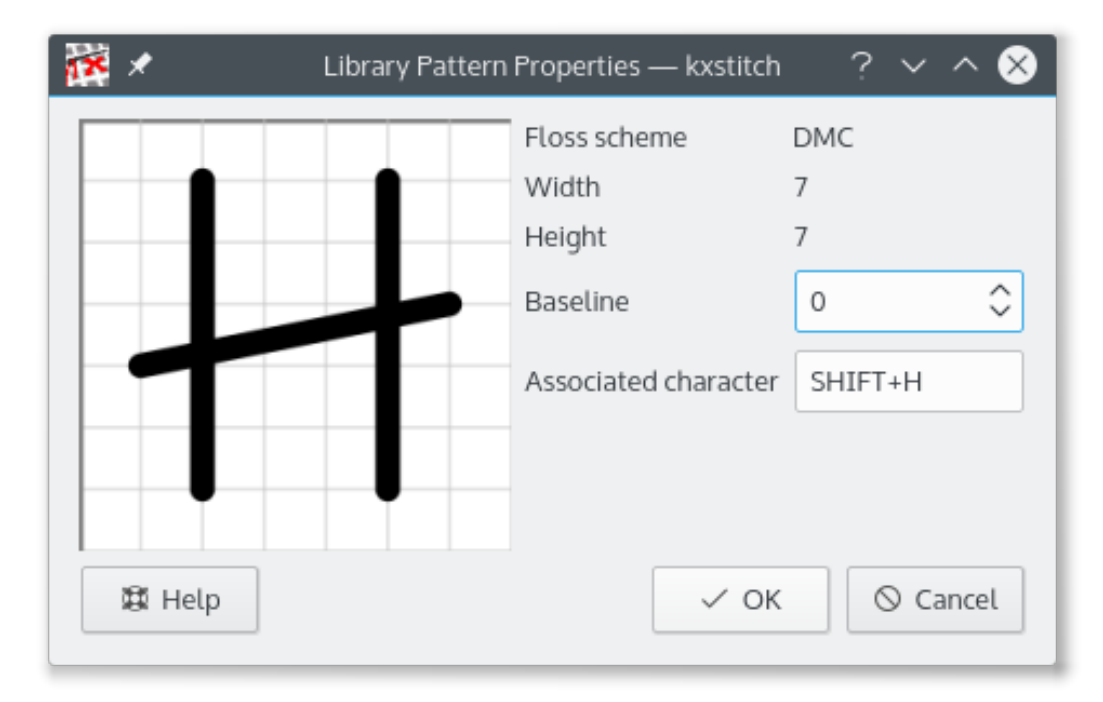

El diàleg de propietats per a cada element mostra la seva mida i l'esquema del fil utilitzat, el valor de la línia base i el caràcter associat del teclat. Quan s'utilitza l'eina Alfabet, la línia de base es fa servir per a col·locar el patró de caràcters verticalment en relació amb la posició de l'indicador. Els valors positius el mouen cap avall, els valors negatius el mouen cap amunt. El caràcter associat només es requereix per a utilitzar amb l'eina Alfabet. Després de fer clic al quadre de text del caràcter associat, la tecla premuda següent, inclosos els modificadors (**Maj**, **Ctrl**, etc.) es farà servir com a tecla.

Es creen biblioteques noves fent clic amb el botó dret del ratolí sobre una categoria existent, per a crear una subcategoria o en una àrea en blanc de la llista de biblioteques, per a una categoria nova de nivell superior, i seleccioneu l'opció **Categoria nova**, introduïu el nom i feu clic a **D'acord**.

Crear un patró nou de biblioteca seleccionant una àrea a l'editor de patrons, seleccioneu copiar, després utilitzeu el botó dret del ratolí sobre una categoria existent i seleccioneu enganxar. Si cal, podreu utilitzar l'opció de propietats per a afegir una clau associada si voleu emprar-la com una biblioteca de caràcters.

Els patrons de la biblioteca es poden arrossegar i deixar anar a altres biblioteques de la llista per a permetre reorganitzar-ho segons les vostres necessitats. Tingueu en compte que no hi ha comprovacions per a garantir que els codis clau assignats als patrons de la biblioteca siguin únics i haureu de modificar els que dupliquin un d'existent.

## <span id="page-30-0"></span>**7.8 El diàleg Text**

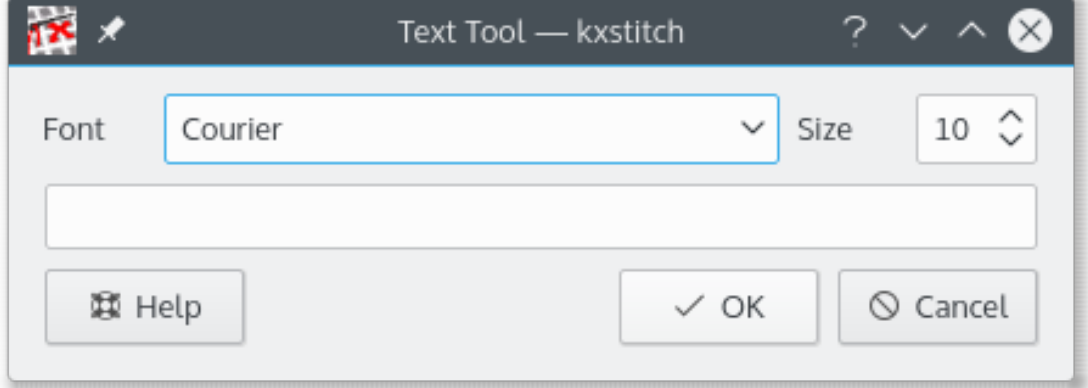

El diàleg de text permet seleccionar un tipus de lletra i mida, després introduïu el text. En fer clic a **D'acord**, es tancarà el diàleg i tornareu a la finestra del KXStitch. Posicionar el text és el mateix que enganxar qualsevol altre element. Premeu el botó esquerre del ratolí sobre el llenç més o menys on voleu el text, això mostrarà una vista prèvia del text, poseu el text exactament on el voleu, després deixeu anar el botó esquerre del ratolí.

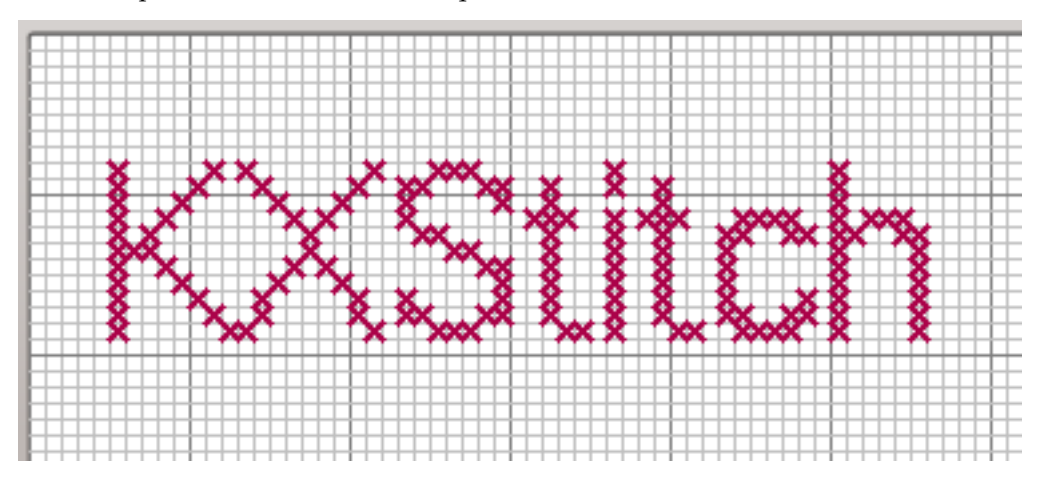

# <span id="page-30-1"></span>**7.9 El diàleg Amplia el patró**

Això es fa servir per a estendre el patró en diverses direccions a través de diverses cel·les. Introduïu el nombre de cel·les en els botons de selecció de valors i premeu **D'acord** per a estendre el patró.

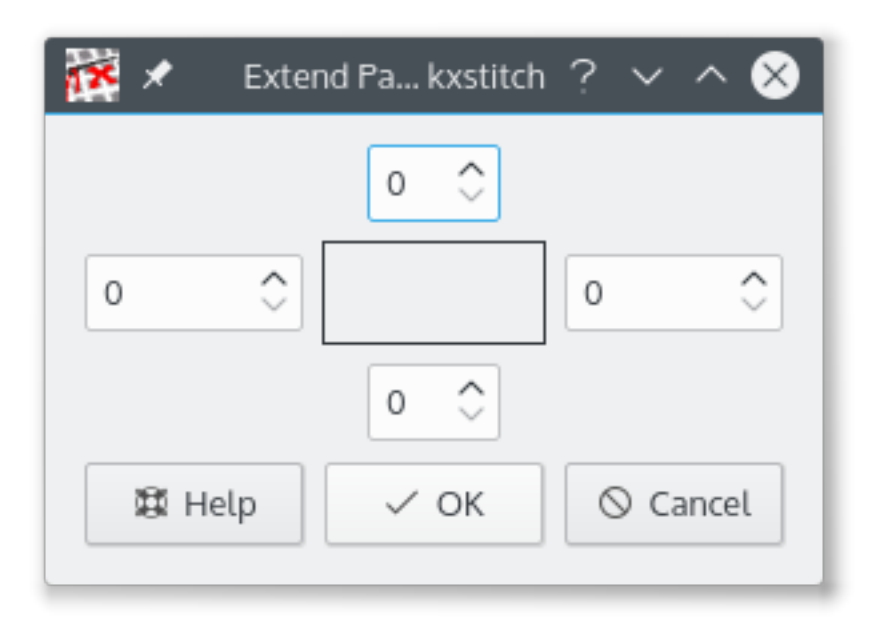

## <span id="page-31-0"></span>**7.10 El diàleg Impressora**

<span id="page-31-1"></span>El diàleg té una llista de pàgines a l'esquerra que mostra una miniatura per a cadascuna de les pàgines. El plafó dret conté l'editor de la disposició on es poden col·locar els elements. Cada element es pot personalitzar utilitzant el menú contextual i, es pot col·locar i dimensionar per a satisfer les vostres necessitats.

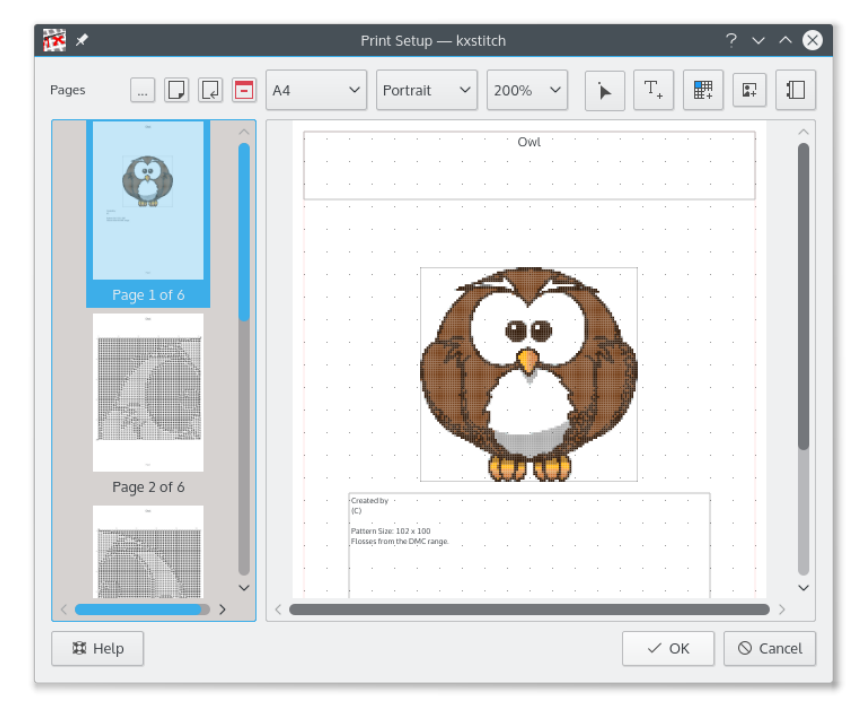

 $\mathbf{r}$  . Seleccioneu una plantilla de configuració de la impressora. Actualment s'inclou una similar al KDE3.

D Annexa una pàgina: això annexarà una pàgina al final de la llista.

ا جا

ኈ

 $T_{\ast}$ 

鸜

 $\mathbb{I}$ 

Insereix una pàgina: això inserirà una pàgina abans a l'actualment seleccionada a la llista.

E Suprimeix una pàgina: això suprimirà la pàgina actualment seleccionada a la llista.

Selecciona un element: s'utilitza per a seleccionar elements per a editar o canviar la mida.

Insereix un element de text: s'utilitza per a inserir un element de text a la pàgina actual.

Insereix un element de patró: s'utilitza per a inserir un element de patró a la pàgina actual.

× Insereix un element d'imatge: s'utilitza per a inserir un element d'imatge a la pàgina actual.

Insereix un element clau: s'utilitza per a inserir un element clau de fil a la pàgina actual.

En afegir elements, seleccioneu la icona de l'element requerit, després seleccioneu l'àrea de la pàgina que ocuparà l'element fent-hi clic i arrossegant amb el botó esquerre del ratolí des d'una cantonada a una altra. Les propietats de l'element es poden veure i canviar utilitzant el menú contextual, al qual s'accedeix amb el botó dret del ratolí.

Es pot canviar la mida dels elements seleccionant-los amb l'eina de selecció di caixò proporcionarà un rectangle de mida al voltant de l'element. Les cantonades es poden arrossegar per a ajustar la mida o es pot moure tot l'element fent-hi clic i arrossegant-lo amb el botó esquerre del ratolí.

La pàgina té un diàleg de propietats associat que permet configurar el marge de la pàgina, així com la mida i la visibilitat de la quadrícula. El marge de la pàgina proporciona una guia per a la col·locació dels objectes, però no evita que els elements es posicionin fora del marge definit.

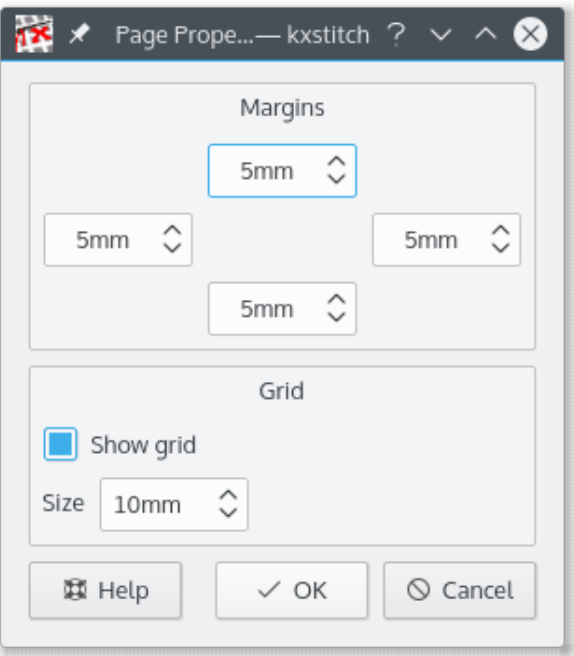

## <span id="page-33-0"></span>**7.10.1 Element de patró**

L'element de patró mostrarà la disposició de les puntades a la quadrícula. El diàleg de propietats es pot utilitzar per a configurar com es mostraran les puntades. Això permet que l'element es mostri com una imatge del patró o com el patró de treball que mostra els símbols.

L'element de patró predeterminat mostra tot el patró quan es crea. Mitjançant el diàleg de propietats, es pot fer una selecció de l'àrea requerida a la finestra de vista prèvia fent-hi clic i arrossegant una àrea de selecció.

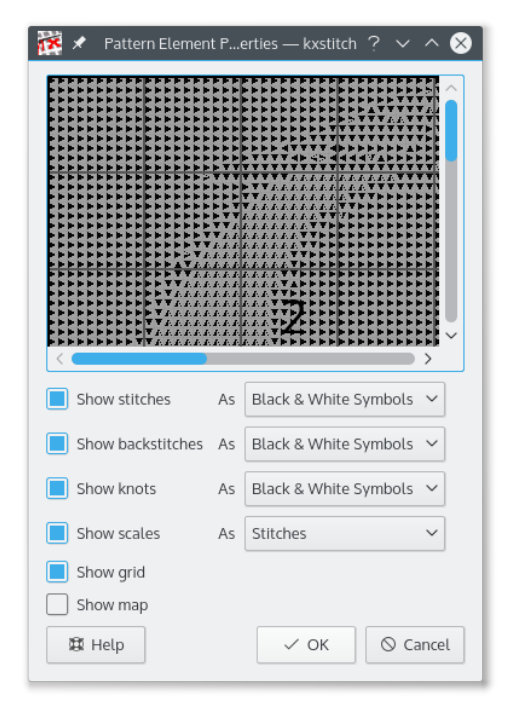

## <span id="page-33-1"></span>**7.10.1.1 Element de mapa**

L'element de mapa s'utilitza quan el patró abasta múltiples fulls. Mostra l'àrea de tot el patró que representa aquest element. Es pot habilitar a les propietats de l'element de patró.

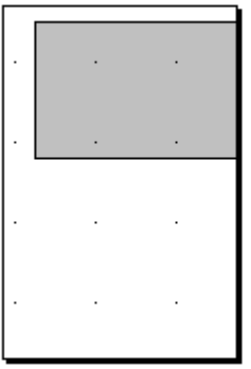

## <span id="page-33-2"></span>**7.10.2 Element de text**

Es pot utilitzar un element de text per a afegir notes de text al patró o per a mostrar els títols o comentaris. El text es pot configurar amb els tipus de lletra, color i transparència. A més, es pot mostrar una vora.

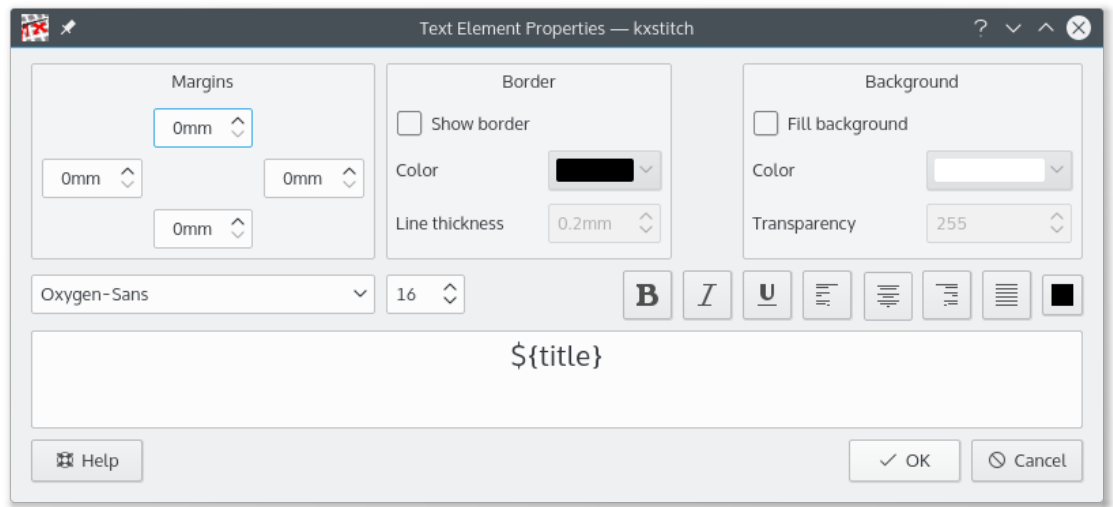

Els elements de text també poden utilitzar variables que es convertiran en propietats des del patró.

## <span id="page-34-0"></span>**7.10.2.1 Variables de text**

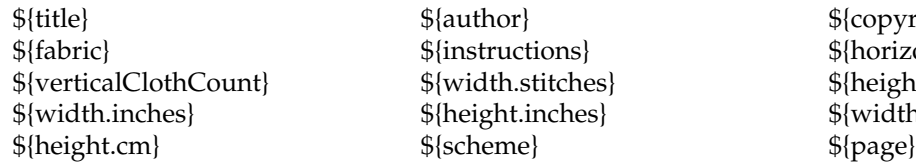

 ${\scriptstyle \frac{\${copyright}\}}$  $${horizon}$ talClothCount}  $${height.}$ stitches $}$  $$$ {width.cm}

## <span id="page-34-1"></span>**7.10.3 Element de clau**

L'element clau mostra els fils utilitzats. El diàleg de propietats permet la selecció dels camps que es podran mostrar. Les opcions **Primer element** i **Núm. d'elements** es poden utilitzar per a tecles grans que poden abastar múltiples pàgines i permet que alguns símbols estiguin en una pàgina i els altres en una altra.

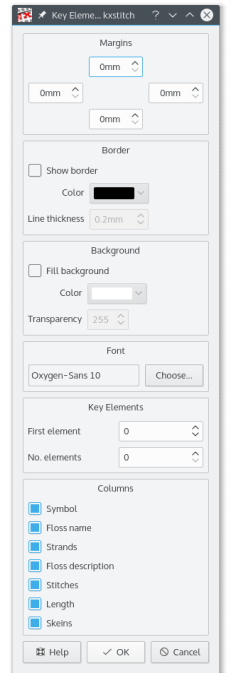

## **DMC Flosses**

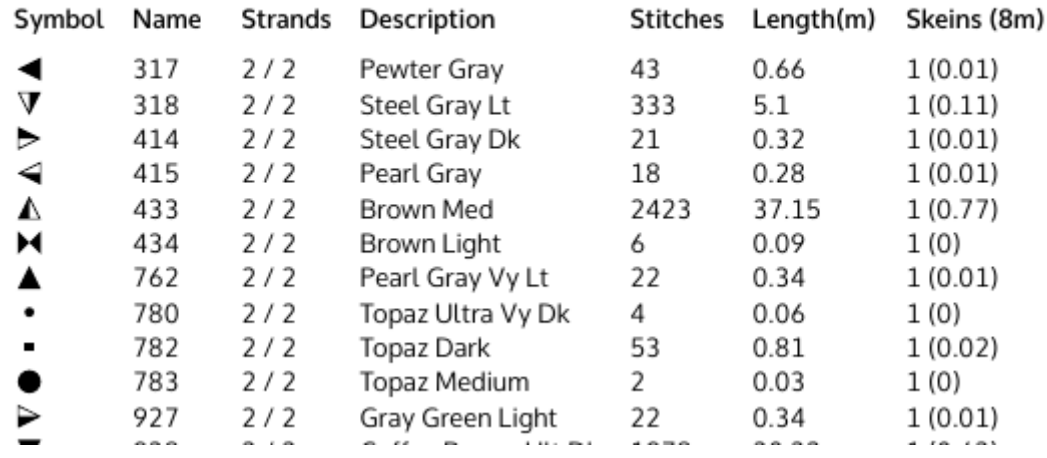

## <span id="page-35-0"></span>**7.10.4 Redimensiona l'element**

Es pot canviar la mida de tots els elements seleccionant-los amb , el qual mostrarà el límit del canvi de mida. Tot l'element es podrà moure fent-hi clic i arrossegant a dins de l'element. Per a canviar la mida, manteniu el cursor a sobre de les nanses que hi ha a les cantonades, feu-hi clic i arrossegueu fins a la mida necessària.

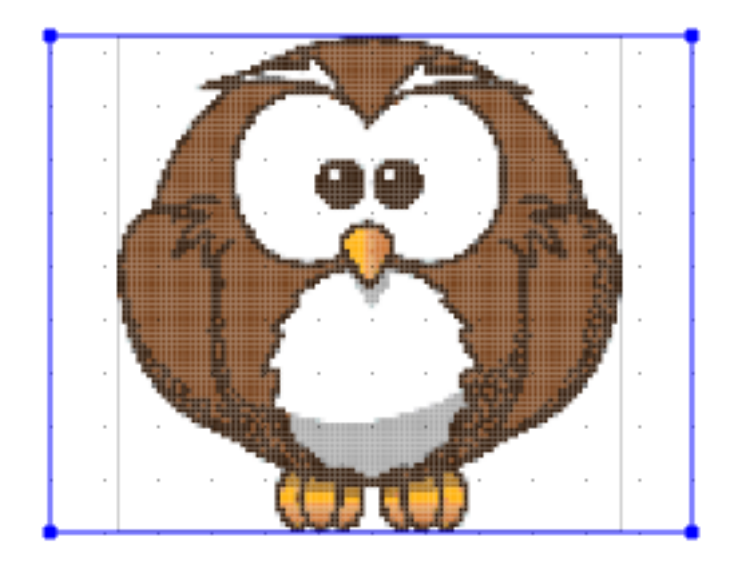

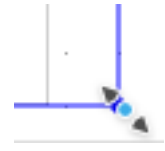

# <span id="page-37-0"></span>**Capítol 8**

# **Crèdits i llicència**

## KXStitch

Copyright del programa 2002-2015 Stephen P. Allewell [steve.allewell@gmail.com](mailto:steve.allewell@gmail.com) Col·laboradors:

- Pierre Brua [kxstitchdev@paralline.com:](mailto:kxstitchdev@paralline.com) Correccions d'errors, icones d'aplicació
- Eric Pareja [xenos@upm.edu.ph:](mailto:xenos@upm.edu.ph) Pàgina man
- Adam Gundy [adam@starsilk.net:](mailto:adam@starsilk.net) Correccions d'errors, millores

Copyright de la documentació 2015 Stephen P. Allewell [steve.allewell@gmail.com](mailto:steve.allewell@gmail.com)

Traductor de la documentació: Antoni Bella [antonibella5@yahoo.com](mailto:antonibella5@yahoo.com)

Aquesta documentació està llicenciada d'acord amb les clàusules de la [Llicència de Documenta](fdl-license.html)[ció Lliure de GNU.](fdl-license.html)

Aquest programa està llicenciat d'acord amb les clàusules de la [Llicència Pública General de](gpl-license.html) [GNU.](gpl-license.html)

# <span id="page-38-0"></span>**Apèndix A**

# **Instal·lació**

## <span id="page-38-1"></span>**A.1 Com obtenir el KXStitch**

El codi font del KXStitch es pot trobar a <https://download.kde.org/stable/kxstitch/> . La pàgina d'inici del KXStitch es pot trobar a <https://userbase.kde.org/KXStitch>

## <span id="page-38-2"></span>**A.2 Requisits**

El KXStitch està escrit amb les Qt™ 5.x i els Frameworks 5 del KDE.

Per a les funcions d'importació d'imatge es requereixen les biblioteques ImageMagick, això inclou les capçaleres de desenvolupament ImageMagick i Magick++, aquestes estan disponibles amb la vostra distribució o des de <https://imagemagick.org/> .

## <span id="page-38-3"></span>**A.3 Compilació i instal·lació**

La compilació del KXStitch requereix el cmake i les eines de compilació adequades, make, gcc, etc. S'ha proporcionat un script de compilació que realitzarà les operacions de compilació necessàries i instal·larà el KXStitch, per al qual se us podria demanar que introduïu la contrasenya de root.

bash\$ ./ build.sh